# **How to Reserve Faculty Hub Space**

This guide provides step-by-step instructions for using the University of Richmond's event management system (EMS) to reserve space in the Faculty Hub.

**Note:** The Faculty Hub also has space available that does not require reservations. All spaces in the Faculty Hub are available to faculty, instructional staff, and staff who support faculty in their teaching and scholarship. Learn more at facultyhub.richmond.edu/services/space.

## Step One **SIGN IN @ EMS.RICHMOND.EDU**

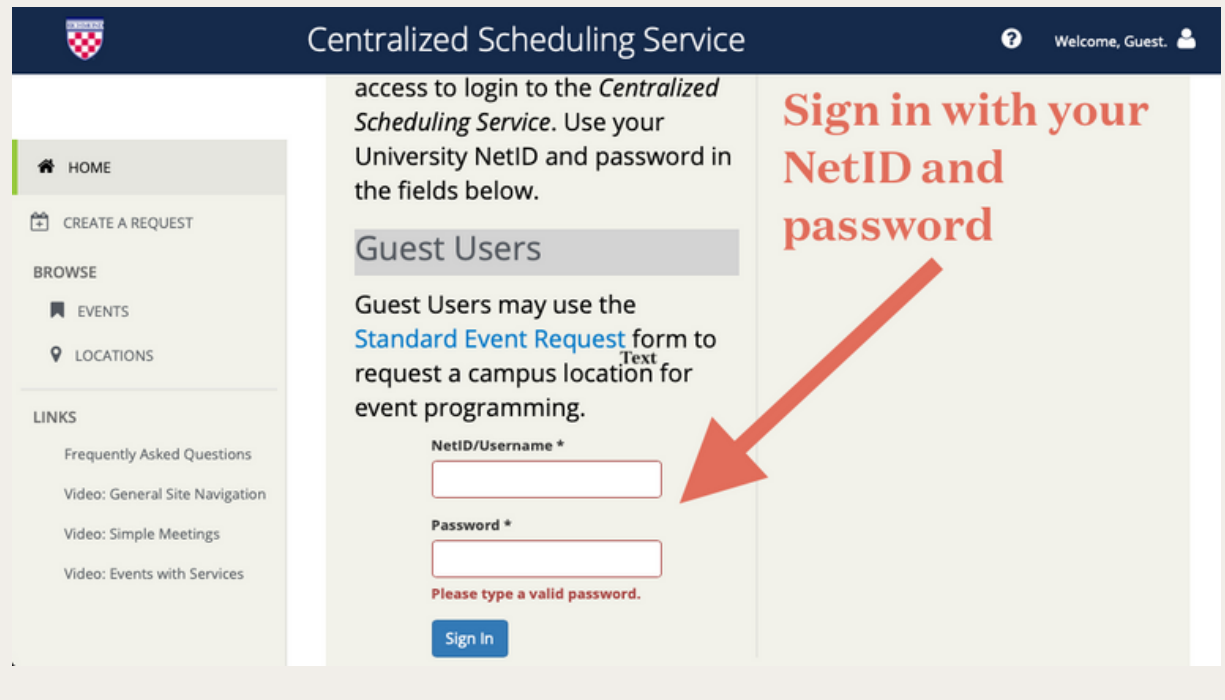

**Need Help? Email us at facultyhub@richmond.edu or Learn more at facultyhub.richmond.edu**

**Name your Event, Select an Event Type, add a "1st Contact" for your event, Click** Create Reservation

#### Step Two **Click** Book Now **on Faculty Hub Template (might need to scroll down)**

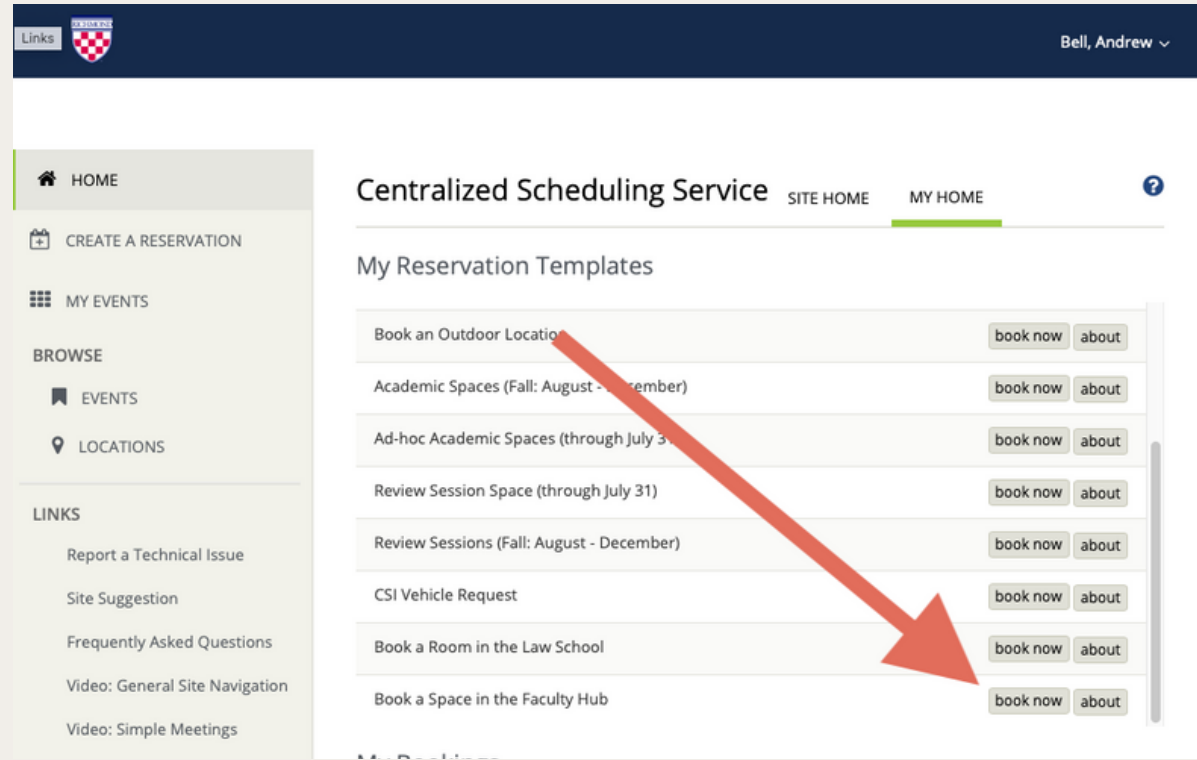

#### Step Three **Select your date/time, click** Search **, and select the green + next to a room**

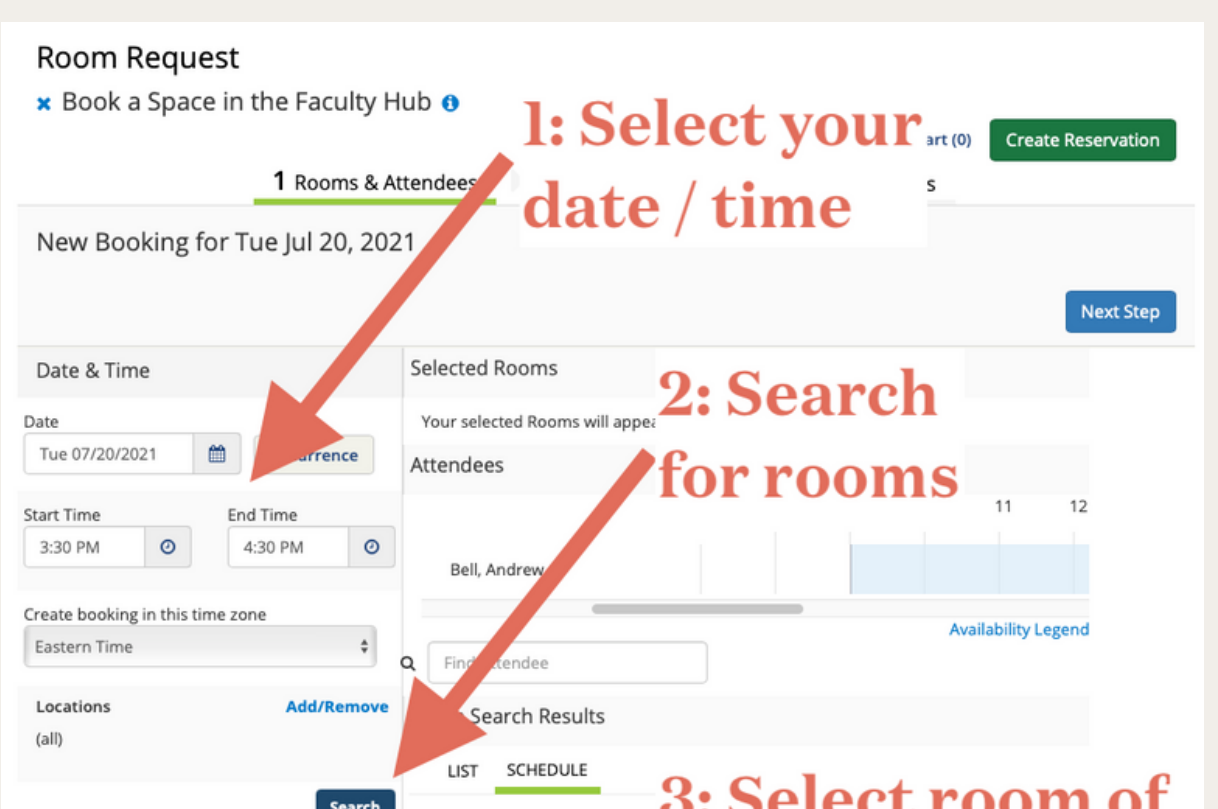

#### Step Four **Select Number of Attendees & Setup Type and Click** Add Room Optional: **Add attendees if you wish to add the event to attendees Outlook calendars**

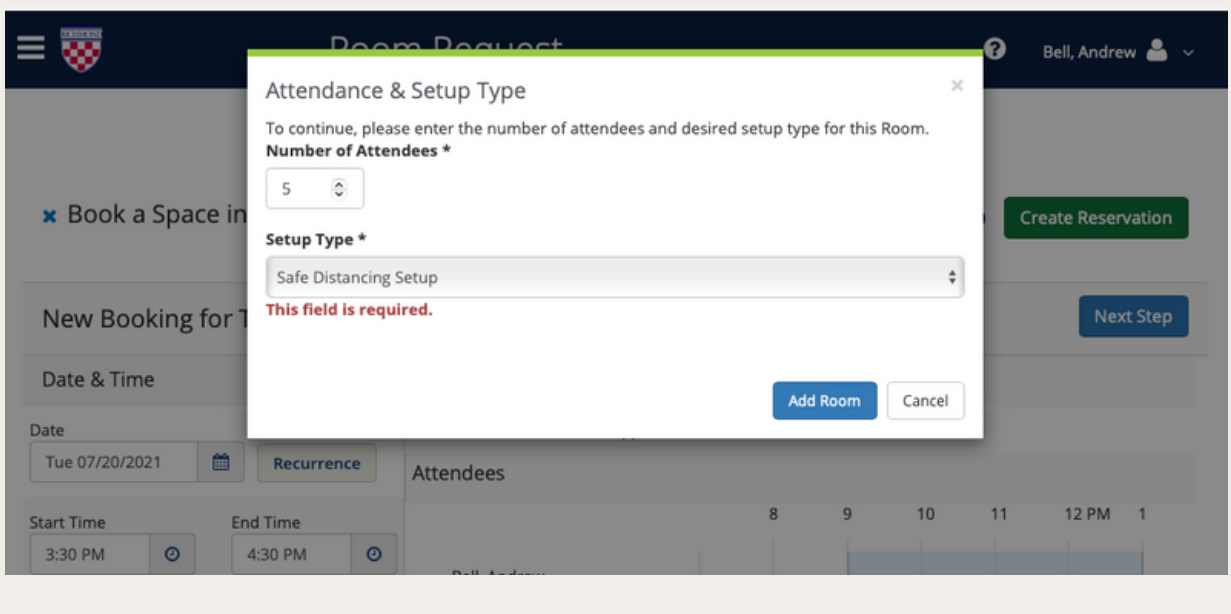

#### Step Five **Click** Next Step Optional: **Add additional services like Catering if you require them**

### Step Six

Optional: **Add a Subject line and message for your Outlook event invitation if you selected attendees in Step Four.**

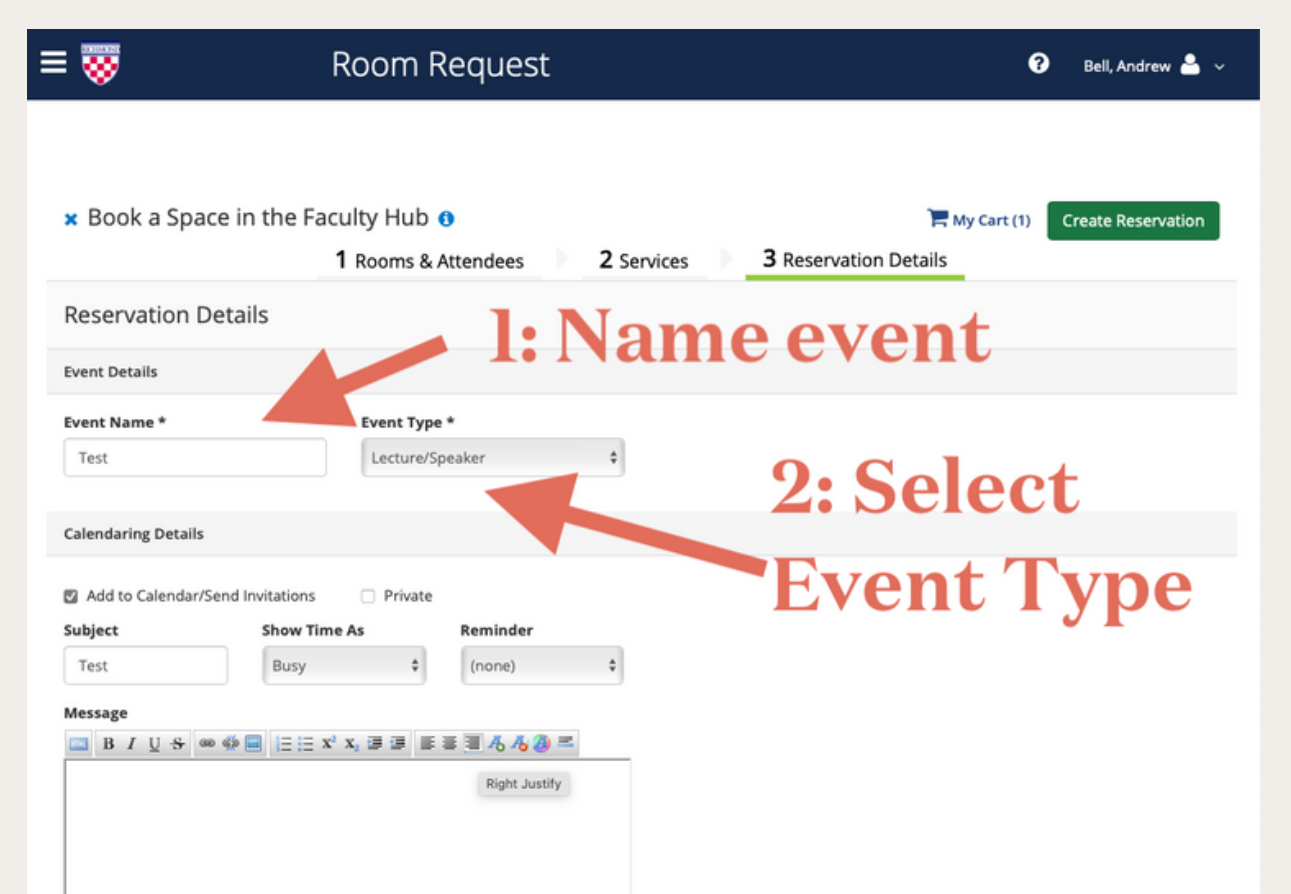

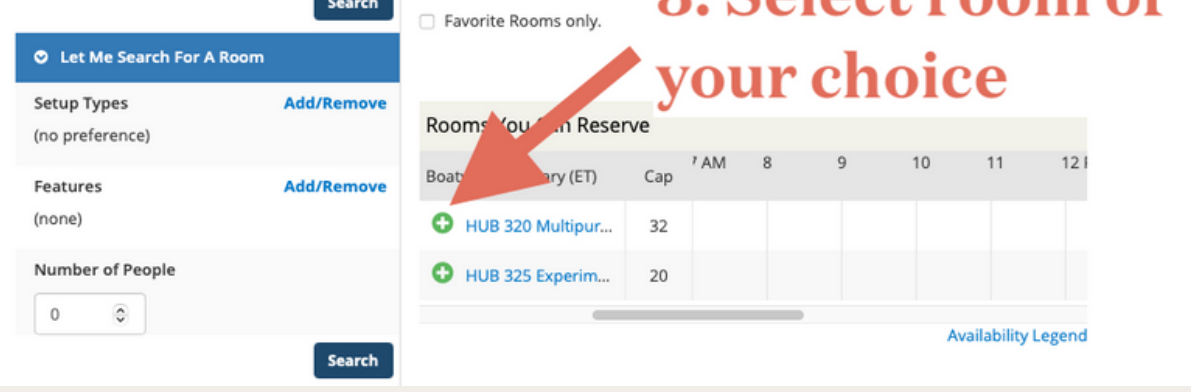

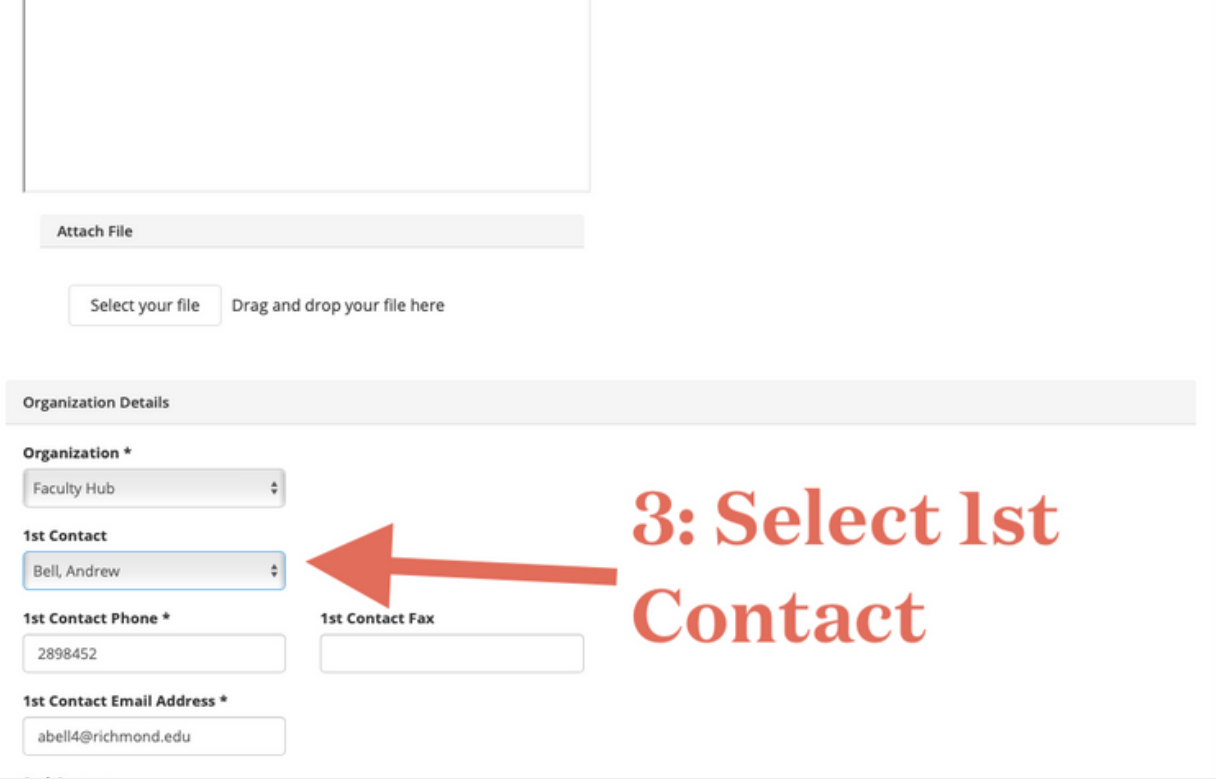